#### Yale university registrar's office

## WEN – Registration Restrictions

Registration restrictions can be set on a course offering to include or exclude students within defined restriction types:

| Classification: The student's class year | , ,          | Level: The school in which the student is enrolled |
|------------------------------------------|--------------|----------------------------------------------------|
|                                          | chosen major | enrolled                                           |

### Adding Registration Restrictions

- 1. Log in to WEN. <a href="https://next.catalog.yale.edu/wen/">https://next.catalog.yale.edu/wen/</a>
- 2. Navigate to the course you want to edit.
- 3. Edit Section window—click the pencil icon to the right of the Restrictions field to begin adding restrictions.

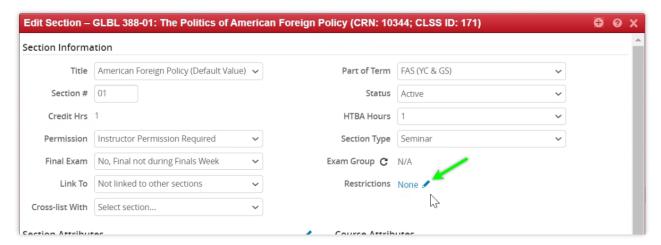

4. Section Restrictions window:

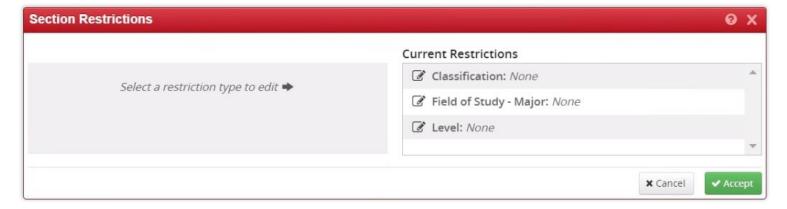

a. In the *Current Restrictions* column, edit the desired restriction type (*Classification, Field of Study*, or *Level*) by clicking its edit icon.

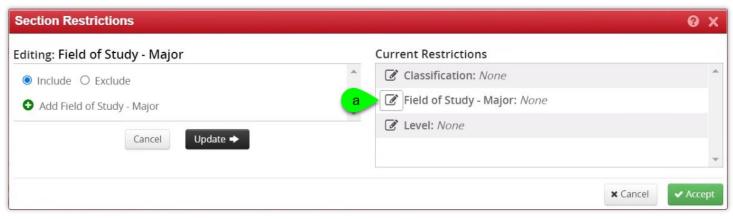

Author: De Vaughn Long Created: 03/23/2022 Modified: 03/23/2022 Page 1

#### Yale university registrar's office

# WEN – Registration Restrictions

- b. In the Editing column, choose either Include or Exclude. (Include is selected by default.)
- c. Click the green plus icon to display the selected restriction's options.
- d. Select the desired restriction from the drop-down menu. You may use the search box in the top of the drop-down menu to find the target item.
- e. Click the *Update* button to apply the restriction. You will see a confirmation message that the restriction has been added.

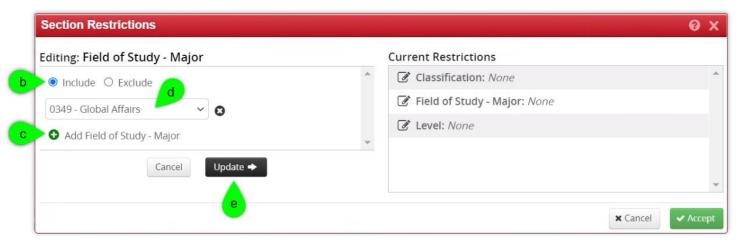

<u></u>

You may add multiple restrictions by repeating steps 4.a. through 4.e.

5. Click *Accept* to exit the restrictions window.

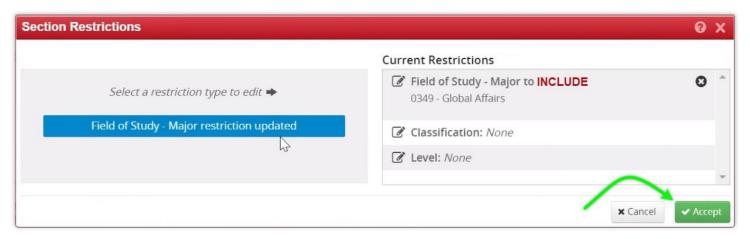

Author: De Vaughn Long Created: 03/23/2022 Modified: 03/23/2022 Page 2